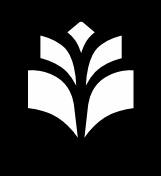

#### **Tulostaminen**

#### **Tulostaminen UEF-koneelta (Windows)**

Tulosta tuloste tietokoneelta jonoon UEF Secure Print. Jos kyseistä jonoa ei näy, voit asentaa jonon Software Centeristä nimellä "UEF Secure Print / Konica-Minolta".

Jos jono näkyy, mutta tulostaminen ei toimi, varmista että olet varmasti UEF- tai UEF2-langattomassa verkossa tai ethernet-yhteydessä.

#### **Tulostaminen muulta laitteelta**

Voit lähettää tulostettavan dokumentin sähköpostin liitteenä UEF-sähköpostistasi osoitteeseen [kmext-print@uef.fi](mailto:kmext-print@uef.fi). Tulostuksen vapautus toimii samalla tavalla kuin UEF-koneelta tulostaessa.

Tätä voit tarvita myös, jos sinulla on UEFin Mac-tietokone käytössä, mutta käyttäjäprofiilisi nimi ei vastaa UEF-tunnustasi.

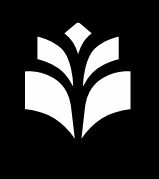

### **Rekisteröinti**

- Kirjautuminen tulostimelle toimii nopeiten rekisteröimällä jokin RFID-tunniste (esim. tulostuslätkä, jokin kortti) käyttäjätunnuksellasi.
	- 1. Näytä tunnistetta tulostimessa olevalle lukijalle (ympyrä, jossa kortin kuva), jolloin rekisteröintivalikko avautuu.
	- 2. Syötä käyttäjätunnuksesi ilman @uef.fipäätettä.
	- 3. Syötä käyttäjätunnuksesi salasana ja paina "OK".
- Vinkki: isot kirjaimet ja erikoismerkit löytyvät "Shift"-painikkeen avulla. Eri merkkejä voi löytyä myös "Alpha/Num"-painikkeen takaa.

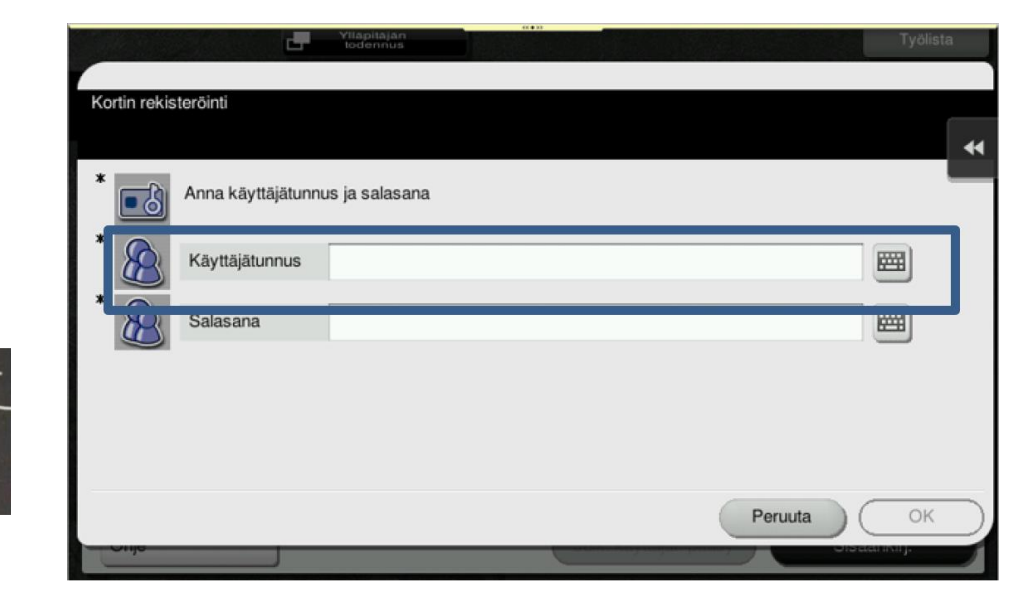

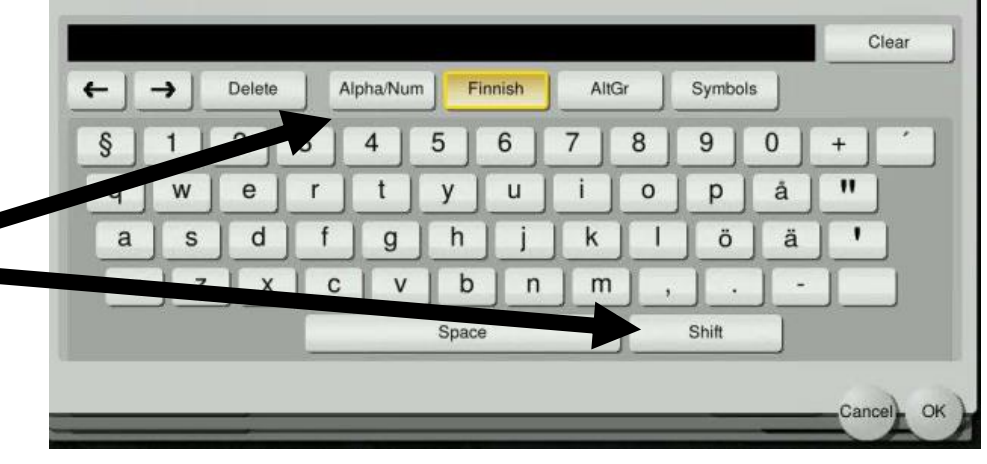

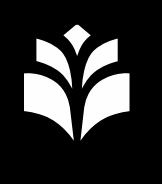

### **Tulostimelle kirjautuminen**

- **Kirjaudu ensisijaisesti tulostimelle näyttämällä rekisteröityä tunnistetta (lätkä, kortti…) lukijalle.**
- Voit kirjautua myös ilman tunnistetta valitsemalla kirjautumisikkunassa seuraavasti:
	- Login without Print tai Logout after Print.
	- Use card: **Username**.
	- Print all: valitse **Yes** tai **No**, haluatko tulostaa automaattisesti kaiken vai et.
	- Paina "**Login**" niin pääset antamaan tunnuksesi ja salasanasi.

▪ **Uloskirjautuminen tapahtuu kirjautuneena ollessa alareunan oven kuvakkeesta**. Reset

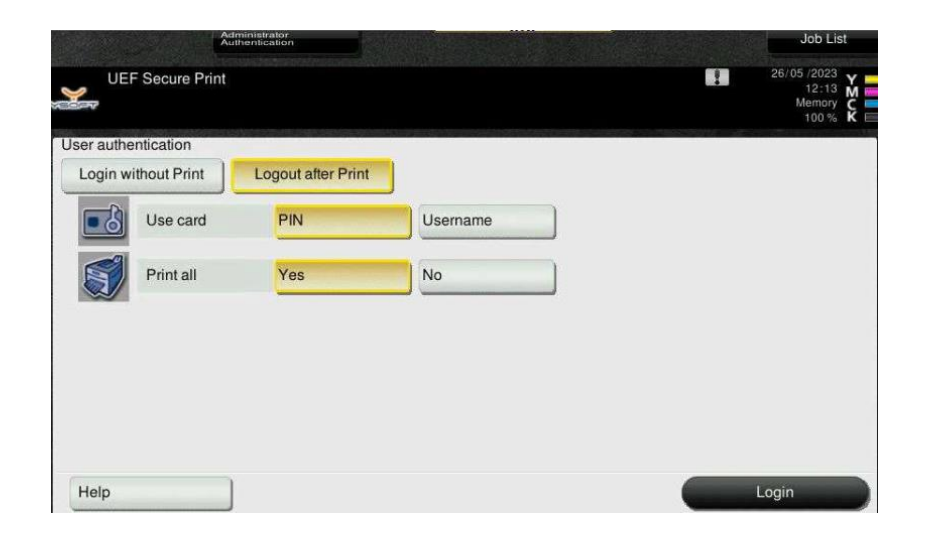

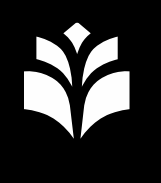

#### **Tulosteiden vapautus**

- Jos haluat että tulostin tulostaa jonossa olevat tulosteet automaattisesti, valitse "Print all: Yes" ennen kirjautumista.
- Kirjaudu sisään (kuten sivulla 3 ohjeistettu).
- Jos et ole valinnut automaattitulostusta, valitse kirjautumisen jälkeen "SafeQ Print" ja valitse vapautettavat tulosteet. Paina "Start" aloittaaksesi tulostamisen.

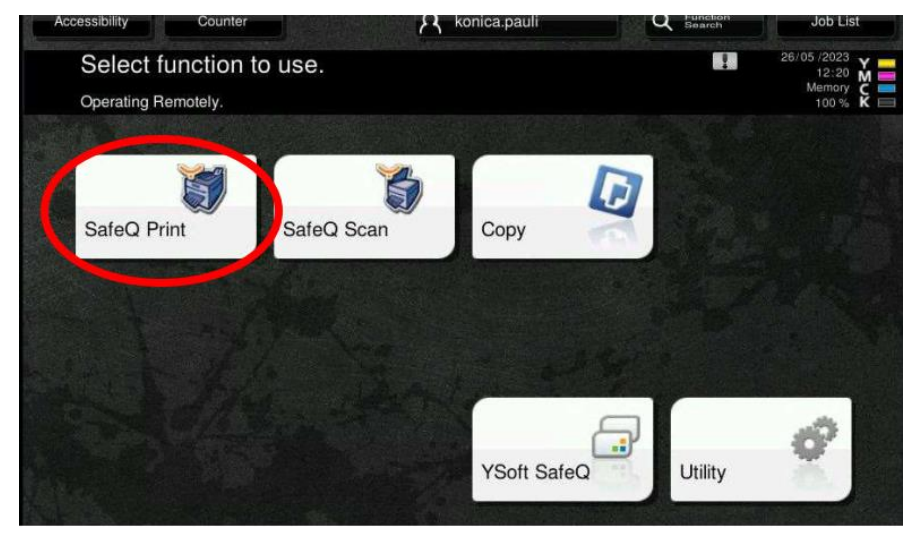

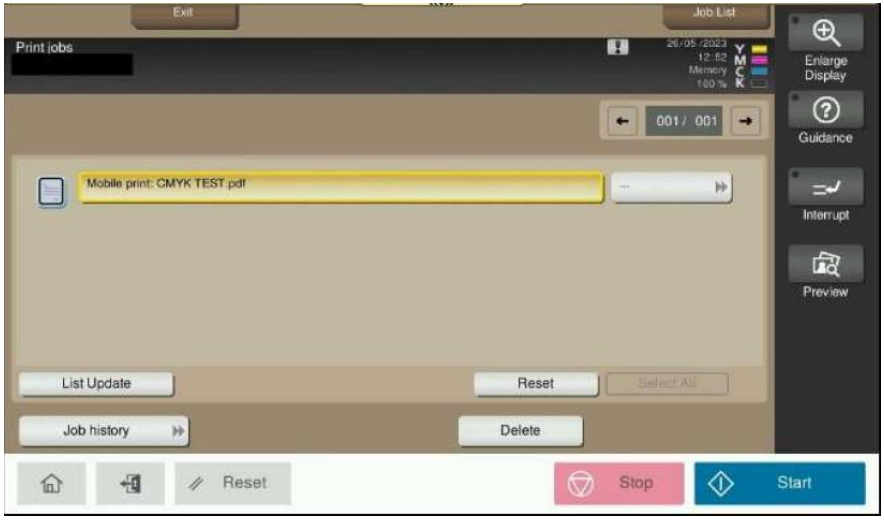

**UEF**// University of Eastern Finland

# **Skannaaminen**

- Kirjaudu järjestelmään.
- Valitse "SafeQ Scan".
- Valitse "Skannaa sähköpostiin" ja muuta tarvittaessa skannausasetuksia "Scan Setting" painikkeella.
- *Aseta dokumentti skannauspinnalle.*
- Aloita skannaus painamalla "Start" ja tarvittaessa "OK".

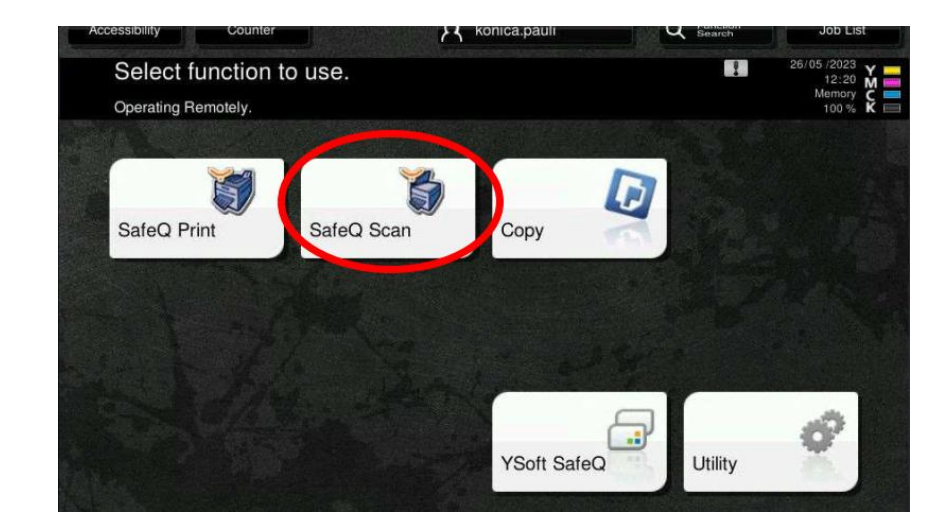

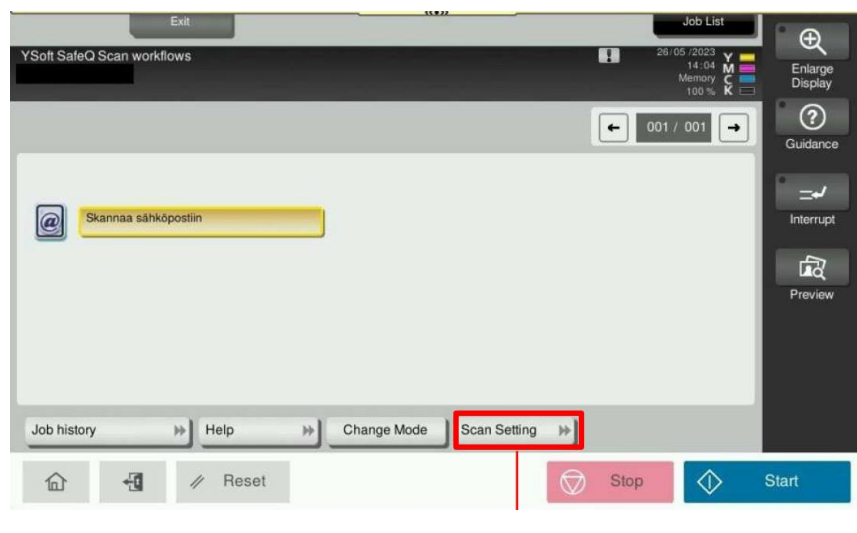

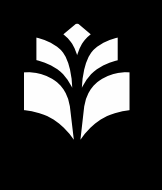

## **Kopiointi**

- Kirjaudu järjestelmään.
- Valitse "Copy".
- Tarkista haluamasi asetukset.
- *Aseta dokumentti skannauspinnalle.*
- **EXPLEM** Aloita kopiointi painamalla "Start".

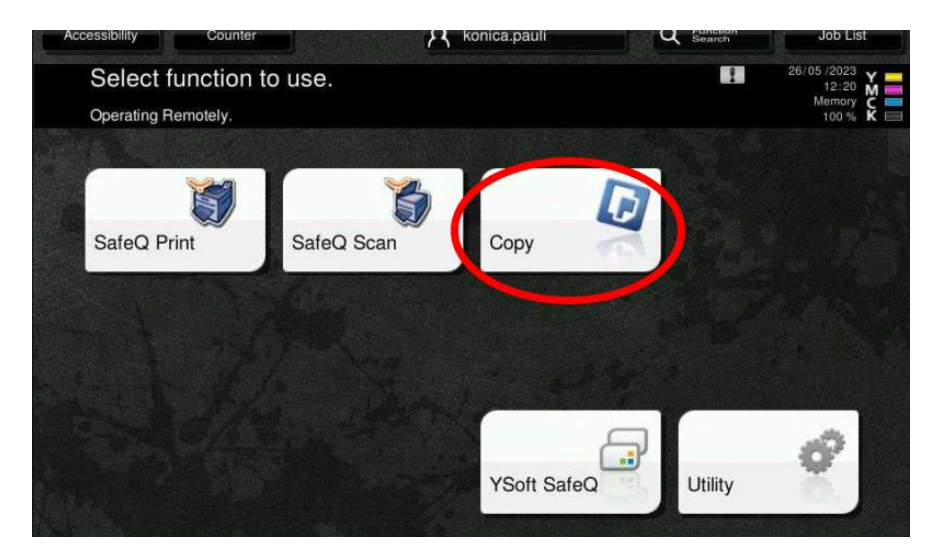

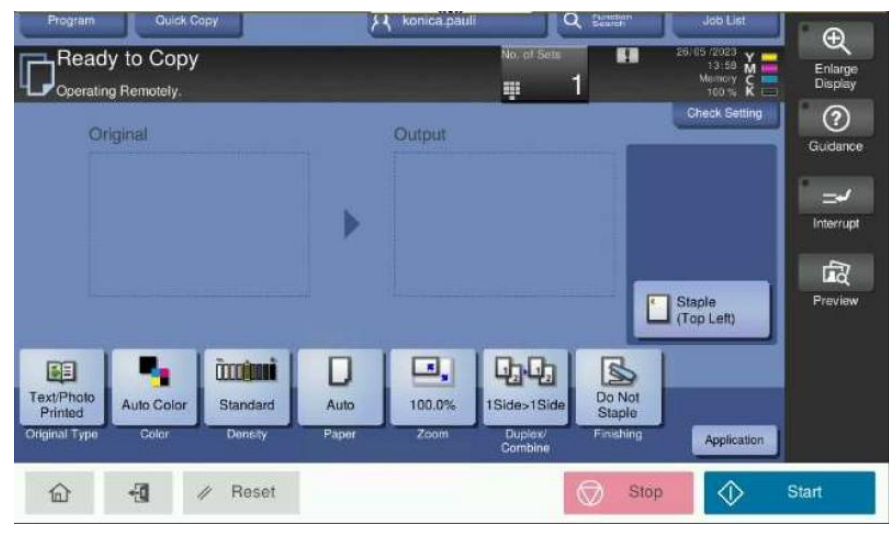